# RSA NetWitness Platform

Event Source Log Configuration Guide

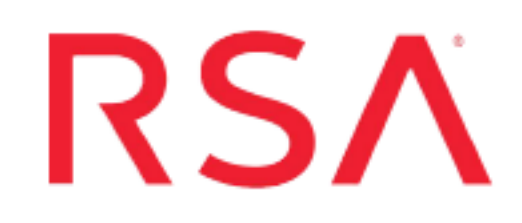

## **Trend Micro ScanMail**

Last Modified: Tuesday, July 28, 2020

## **Event Source Product Information:**

**Vendor**: Trend [Micro](http://www.trendmicro.com/) **Event Source**: ScanMail Suite for Microsoft Exchange **Versions**: ScanMail 8.0 Service Pack 1, 10.2, 14.x

**Platforms**: Microsoft Exchange 2000/2003/2007

## **RSA Product Information:**

**Supported On**: NetWitness Platform 10.0 and later **Event Source Log Parser**:

- $\bullet$  for version 14.x: CEF
- for previous versions: trendmicroscanmail

## **Collection Method**:

- $\bullet$  for version 14.x: CEF
- for previous versions: SNMP

**Event Source Class.Subclass**: Security.Application Firewall

To configure the Trend Micro ScanMail event source, you must:

- For version 14, see Configure CEF Log [Collection](#page-1-0)
- <span id="page-1-0"></span><sup>l</sup> For previous versions, see Configure ScanMail for SNMP [Collection](#page-2-0)

## **Configure CEF Log Collection**

You need to configure log forwarding on the Trend Micro ScanMail event source so that they can then be collected by the NetWitness Platform CEF parser.

#### **To configure log forwarding for ScanMail:**

- 1. On ScanMail, select **Enable log forwarding**.
- 2. In the **Setting for Log Receiving Unit** section, set the following parameters:
	- **IP** Address: this is IP address of the log receiving server. Enter the IP address of your NetWitness Platform Log Decoder.
	- **Transportation Type:** Protocol to be used to transport logs to the log receiving server. If you select **TCP**, you can also select **Enable SSL** to encrypt log content.
	- Facility: Machine process that created the syslog event. Select an appropriate level from the drop-down menu.
	- <sup>l</sup> **Severity:** Severity level of the log. RSA suggests you select **Informational**.
- 3. In the **Setting for Log Forwarding** section, set the following parameters:
	- **Figurer Figurers:** Frequency for collecting and forwarding logs. Default value is every 5 minutes.
	- **Event Format:** Select **CEF** for the event log format.
	- Log Type: Type of logs you want ScanMail to forward. RSA suggests that you select both available types, **Detection Logs** and **Event Tracking Log**.
- 4. Click **Test Network Connection** to verify the connection with the NetWitness Log Decoder.
- 5. After you can connect successfully, click **Save** to save your configuration.

## <span id="page-2-0"></span>**Configure ScanMail for SNMP Collection**

For ScanMail version 8 and 10.2, you need to configure SNMP collection on RSA NetWitness Platform and on the event source.

- In NetWitness: Add the SNMP Event Source Type
- In NetWitness: Configure SNMP v3 Users
- On the event source: [Configure](#page-6-0) Trend Micro ScanMail
- On the event source: Reset the [Notification](#page-9-0) Settings

## **Add the SNMP Event Source Type**

**Note:** If you have previously added the **snmptrap** type, you cannot add it again. You can edit it, or manage users.

#### **Add the SNMP Event Source Type:**

- 1. In the **RSA NetWitness Platform** menu, select **Administration** > **Services**.
- 2. In the **Services** grid, select a **Log Collector** service.
- 3. Click  $\frac{\phi}{\phi}$  under **Actions** and select **View** > **Config.**
- 4. In the Log Collector **Event Sources** tab, select **SNMP/Config** from the drop-down menu.

The Sources panel is displayed with the existing sources, if any.

5. Click **+** to open the **Available Event Source Types** dialog.

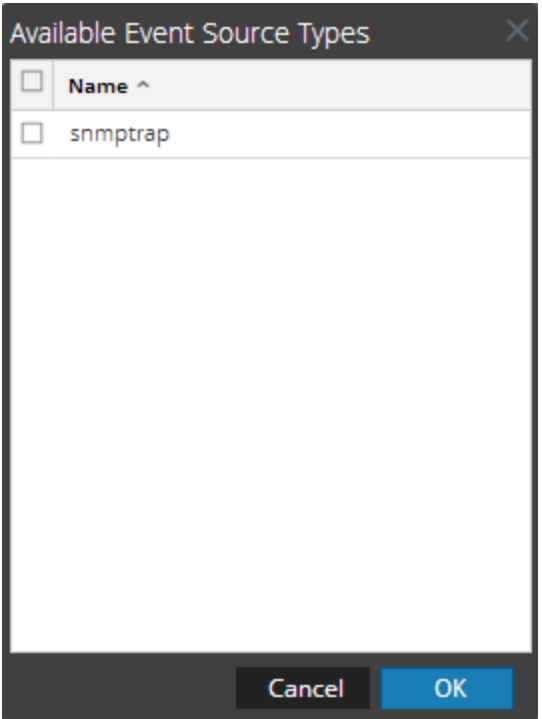

- 6. Select **snmptrap** from the Available Event Source Types dialog and click **OK**.
- 7. Select **snmptrap** in the Event Categories panel.
- 8. Select **snmptrap** in the Sources panel and then click the Edit icon to edit the parameters.

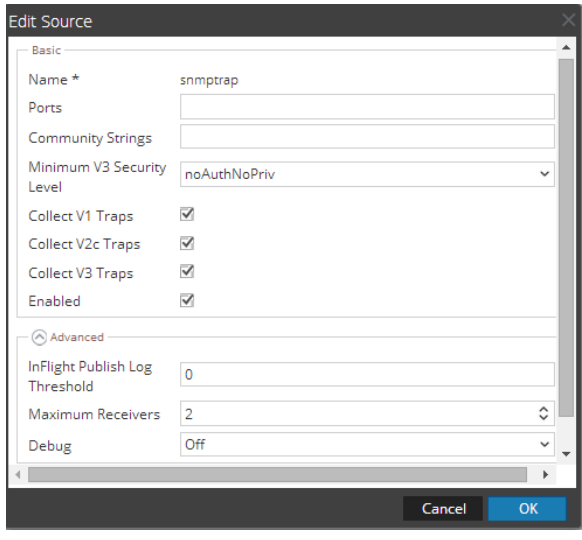

9. Update any of the parameters that you need to change.

## **(Optional) Configure SNMP Users**

If you are using SNMPv3, follow this procedure to update and maintain the SNMP v3 users.

#### **Configure SNMP v3 Users**

- 1. In the **RSA NetWitness Platform** menu, select **Administration** > **Services**.
- 2. In the **Services** grid, select a **Log Collector** service.
- 3. Click  $\bullet$  under **Actions** and select **View** > **Config.**
- 4. In the Log Collector **Event Sources** tab, select **SNMP/SNMP v3 User Manager** from the drop-down menu.

The SNMP v3 User panel is displayed with the existing users, if any.

5. Click  $\pm$  to open the **Add SNMP** User dialog.

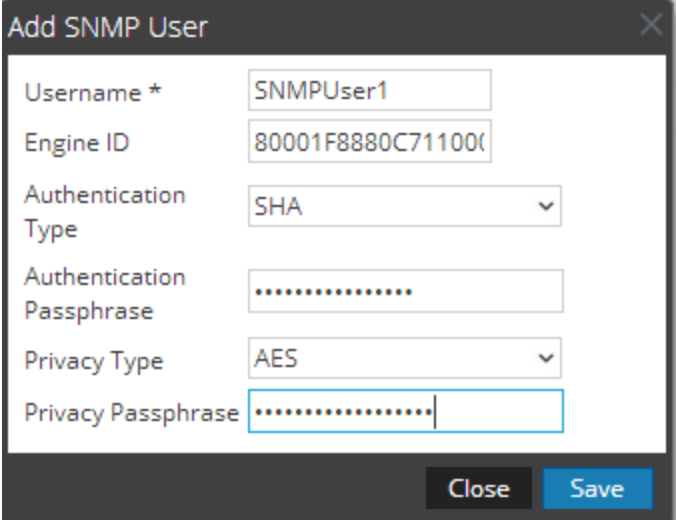

6. Fill in the dialog with the necessary parameters. The available parameters are described below.

## **SNMP User Parameters**

The following table describes the parameters that you need to enter when you create an SNMP v3 user.

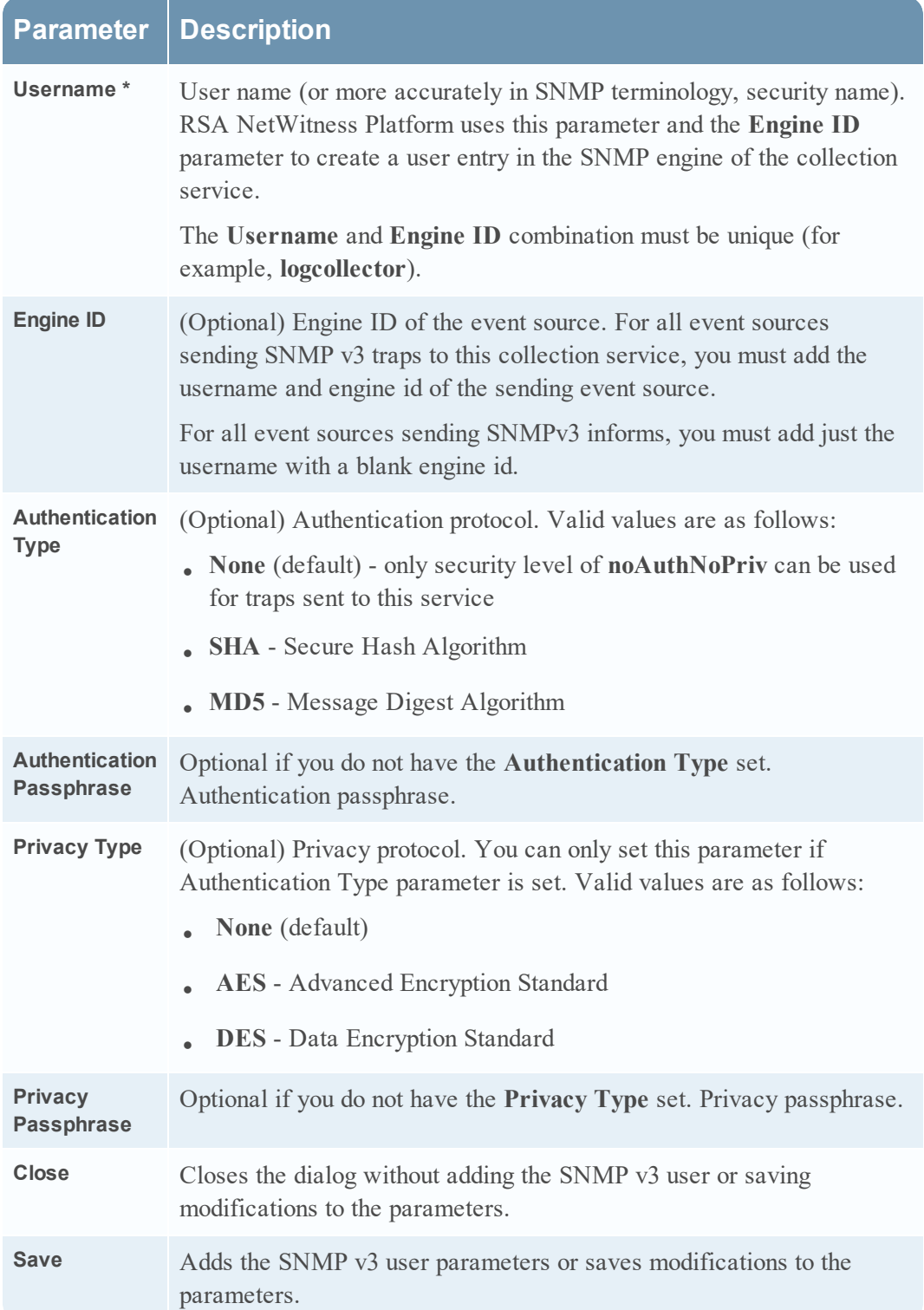

## <span id="page-6-0"></span>**Configure Trend Micro ScanMail**

#### **To configure Trend Micro ScanMail:**

**Warning:** Do not make any changes to the **Message** field in the Notification settings. If you change the **Message** field from the default Notification settings of any feature, see the Reset the [Notification](#page-9-0) Settings instructions below.

- 1. Log on to the Trend Micro ScanMail web console with your Administrator credentials.
- 2. Follow these steps to set Notification settings:
	- a. In the navigation pane, click **Administration > Notification Settings**.
	- b. Under **SNMP** field, specify the IP address of the RSA NetWitness Platform Log Collector.
	- c. In the **Community** field, type: public

**Note:** This step is not necessary if the Community field is set to **public**.

- d. Click **Apply All**.
- e. Click **Save**.
- 3. Follow these steps to verify the Notification settings of **Security Risk Scan**:

**Note:** In earlier versions of Trend Micro ScanMail, this section is labeled **Virus Scan**.

- a. In the navigation pane, click **Security Risk Scan**.
- b. Click the **Notification** tab.
- c. Under **Advanced Notification**, verify that **SNMP** is selected.
- d. Click **Show Details**.
- e. Confirm that the IP Address to your RSA NetWitness Platform Log Collector is correct.
- f. Confirm that the **Community** field is set to **public**.
- g. Click **Save**.
- 4. Follow these steps to verify the Notification settings of **Attachment Blocking**:
- a. In the navigation pane, click **Attachment Blocking**.
- b. Click the **Notification** tab.
- c. Under **Advanced Notification**, verify that **SNMP** is selected.
- d. Click **Show Details**.
- e. Confirm that the IP Address to your RSA NetWitness Platform Log Collector is correct.
- f. Confirm that the **Community** field is set to **public**.
- g. Click **Save**
- 5. Follow these steps to verify the Notification settings of **Content Filtering**:
	- a. In the navigation pane, click **Content Filtering**. A list of content rules is displayed.
	- b. Click on a rule.
	- c. Click the **Notification** tab.
	- d. Under **Advanced Notification**, click **Show Details** and confirm that:
		- **SNMP** is checked.
		- the IP Address of your RSA NetWitness Platform Log Collector is correct.
		- **.** the **Community** field is set to **public**.
	- e. Click **Save**.
	- f. Repeat steps b to e for each content rule in the list.
- 6. Follow these steps to verify the Notification settings of **Web Reputation**:
	- a. In the navigation pane, click **Web Reputation**.
	- b. Click the **Notification** tab.
	- c. Under **Advanced Notification**, verify that **SNMP** is selected.
	- d. Click **Show Details**.
	- e. Confirm that the IP Address of your RSA NetWitness Platform Log Collector is correct.
	- f. Confirm that the **Community** field is set to **public**.
	- g. Click **Save**.
- 7. Follow these steps to verify the Notification settings of **Manual Scans**:
- a. In the navigation pane, click **Manual Scan**.
- b. Under **Select the scan type**, click a scan type.

**Note:** The scan type **Content Filtering** requires that you also select a rule.

- c. Click the **Notification** tab
- d. Under **Advanced Notification**, click **Show Details** and confirm that:
	- **SNMP** is checked.
	- the IP Address of your RSA NetWitness Platform Log Collector is correct.
	- **.** the **Community** field is set to **public**.
- e. Click **Save**.
- f. Repeat steps b to e for each scan type.
- 8. Follow these steps to verify the Notification settings of **Scheduled Scan**:
	- a. In the navigation pane, click **Scheduled Scan**.
	- b. Click on a scheduled scan.
	- c. Under **Select Scan Type**, click a scan type.

**Note:** The scan type **Content Filtering** requires that you also select a rule.

- d. Click the **Notification** tab
- e. Under **Advanced Notification**, click **Show Details** and confirm that:
	- **SNMP** is checked.
	- the IP Address to your RSA NetWitness Platform Log Collector is correct.
	- **.** the **Community** field is set to **public**.
- f. Click **Save**.
- g. Repeat steps b to f for each scheduled scan.
- 9. Follow these steps to verify the Notification settings of **System Events**:
	- a. In the navigation pane, click **Alerts > System Events**.
	- b. Click a ScanMail Service, Event, or Exchange.
	- c. Under **Advanced Notifications**, confirm that:
- **SNMP** is checked.
- the IP Address to your RSA NetWitness Platform Log Collector is correct.
- **.** the **Community** field is set to **public**.
- d. Click **Save**.
- e. Repeat steps b to d for each ScanMail Service, Event, or Exchange.
- 10. Follows these steps to verify the Notification settings of **Outbreak Alerts**:
	- a. In the navigation pane, click **Alerts > Outbreak Alert**.
	- b. Apply the following steps to all conditions:
	- c. Click a condition.
	- d. Under **Advanced Notifications**, confirm that:
		- **SNMP** is checked.
		- the IP Address to your RSA NetWitness Platform Log Collector is correct.
		- **.** the **Community** field is set to **public**.
	- e. Click **Save**.
	- f. Repeat steps b to e for each condition.

## <span id="page-9-0"></span>**Reset the Notification Settings**

If you change the **Message** field from the default settings of any feature, you must reset the Notification settings.

#### **To reset the Message field to the default settings:**

- 1. Under **Advanced Notification** of the selected feature, click **Reset**.
- 2. When prompted to verify the request, click **OK**.

**Warning:** If you reset the Notification settings of **System Events**, verify that all **ScanMail Services, Events**, and **Exchanges** are selected. Select items as necessary.

3. Click the **Notification** tab.

**Note:** Some features may require that you also select a rule, scan type, or condition to access the Notification settings.

- 4. Under **Advanced Notification**, select **SNMP**.
- 5. Click **Show Details**.
- 6. In the **IP Address** field, enter the IP address of your RSA NetWitness Platform Log Collector.
- 7. In the **Community** field, type the following: public
- 8. Click **Save**.

Copyright © 2020 Dell Inc. or its subsidiaries. All Rights Reserved.

### **Trademarks**

For a list of RSA trademarks, go to [www.emc.com/legal/emc-corporation](http://www.emc.com/legal/emc-corporation-trademarks.htm#rsa)[trademarks.htm#rsa](http://www.emc.com/legal/emc-corporation-trademarks.htm#rsa).